## Customer How-To *Upload Session Manager Routing Zip Files to InfoPlus*

- 1. Log into your System Manager administrative interface using a web browser.
- 2. Under the elements tab, select the Routing category.

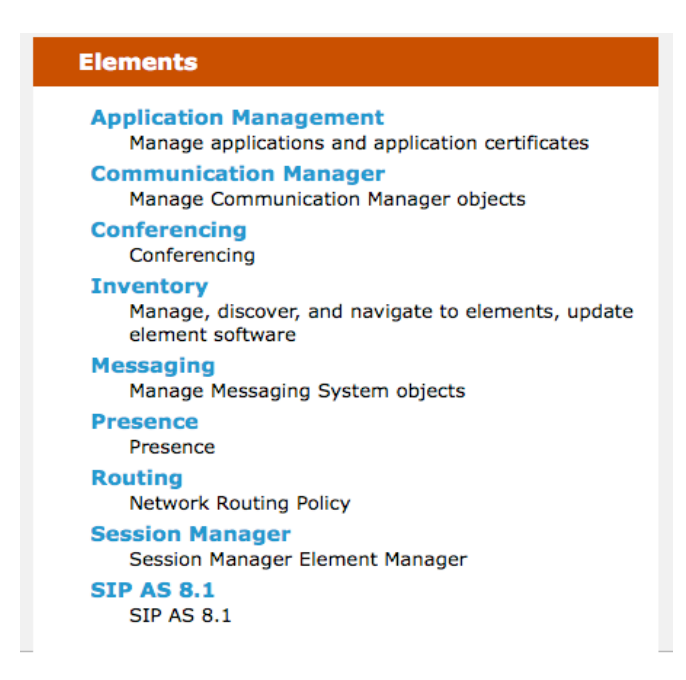

- 3. The Routing home page will appear. Select the Domains category on the left of the screen. (Any category will work for this procedure.)
- 4. The Domain Management screen appears. Click the "More Actions" button.
- 5. A drop down menu appears. Select "Export all data". **Domain Management**

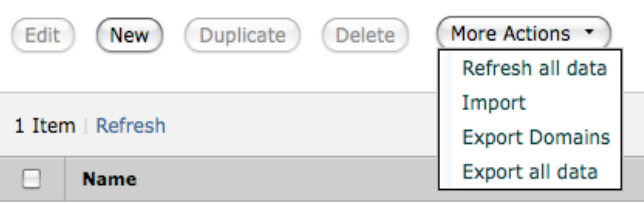

- 6. A pop-up window may appear to verify that you want to download a file. Select ʻOK'.
- 7. The file, named **NRPExportData.zip**, will be saved to the default download folder for your browser. Once downloaded, you can email your file to sales@infoplusonline.com. Be sure to include your contact information so that we can follow up with your request.